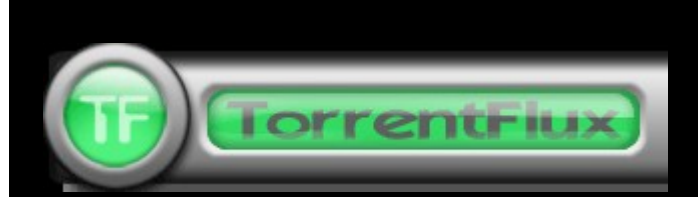

# **PHP-Frontend für BitTornado**

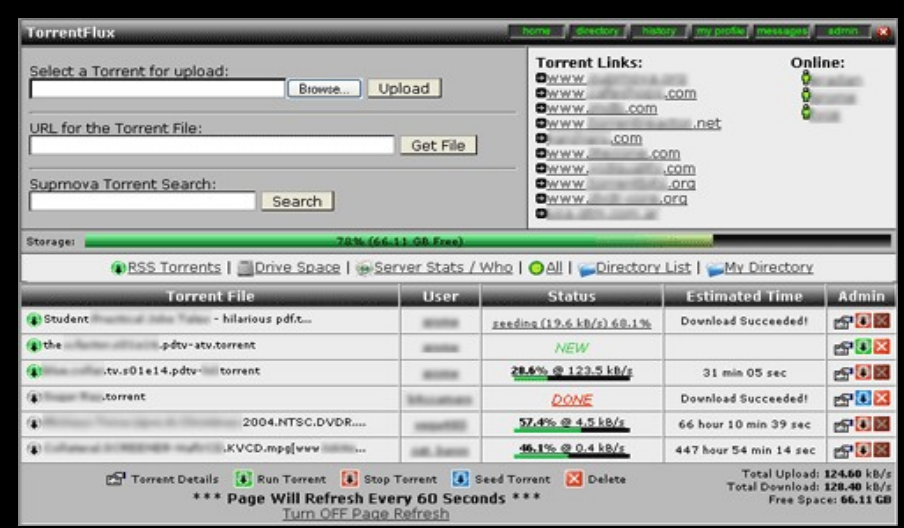

# **Eine Installationsanleitung**

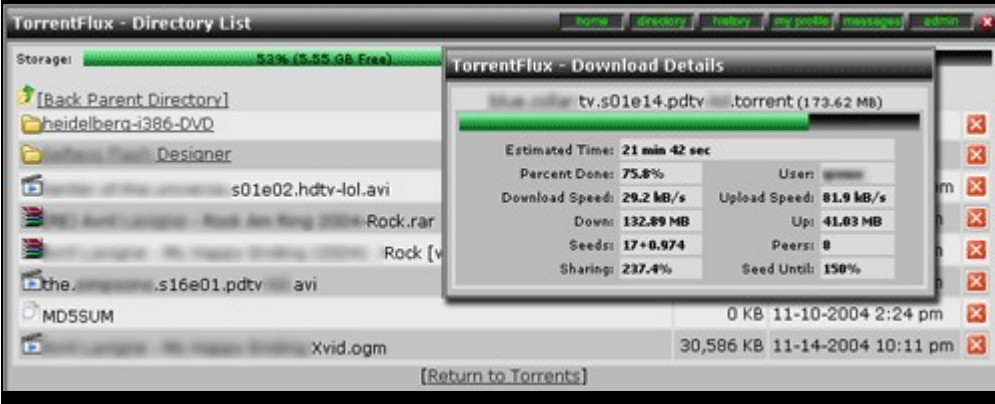

**CREATED BY B47** 

## **Hinweis**

Diese Anleitung soll Schritt für Schritt erklären wie man TorrentFlux auf einem Root-Server mit SuSE-Linux installiert. Es wird in dieser Anleitung davon ausgegangen, das noch nie TorrentFlux installiert war. Es mag dem einem oder anderen kompliziert vorkommen, aber es soll ja auch alles hinterher richtig funktionieren. Abweichungen zu anderen Distributionen sind möglich, besonders was Gruppen und User betrifft. Eine Aufzählung gibt es unter [1] am Ende der Anleitung. Befehlseingaben sind braun geschrieben. Weiterhin wird dargestellt wie man ein verschlüsseltes Verzeichniss auf dem Server erstellt und dies für TorrentFlux nutzbar macht. Da man nicht nur torrents leechen, sondern auch seeden will, wird erklärt wie man den FTP-Server so einrichtet das man auf das Nutzerkonto von TorrentFlux zugreifen kann.

Hinweise auf zusätliche Informationen sind in eckige Klammern gesetzt.

# **Wichtig**

**Wer eine andere Linux-Distribution als SuSE nutzt, muss die Pfade entsprechend abändern. Alle Pfade sind Beispiele und können von der jeweiligen Serverkonfiguration abweichen. Bitte seht daher Eure Konfiguration des Webservers genau an! Haltet auch die Daten welche Euch der Hoster zugesandt hat bereit.**

## **Für Schäden die durch die Installation entstehen übernehme ich keine Haftung!**

# **Um mögliche Fehler zu beseitigen siehe "Fehlersuche" im Anhang**

# **Was wird an Software benötigt?**

Putty [\(http://www.chiark.greenend.org.uk/~sgtatham/putty/download.html](http://www.chiark.greenend.org.uk/~sgtatham/putty/download.html))

## TorrentFlux 1.5 [\(http://torrentflux.com/\)](http://torrentflux.com/)

Zusätzliche Software und Links findet ihr unter [3] im Anhang.

## **Mindestvoraussetzungen zur Installation von TorrentFlux**

Python 2.2 PHP 4.1x **MySQL** Apache2 xinetd

# **2. Wie komme ich jetzt auf meinen Root-Server?**

**IR PuTTY Configuration**  $\overline{\mathbf{x}}$ Category: Basic options for your PuTTY session **□ Session** Logging Specify your connection by host name or IP address F-Terminal Host Name (or IP address) Port Keyboard 22  $\alpha$ Bell Protocol: Features C Telnet G SSH C Rlogin C Raw E-Window Appearance Load, save or delete a stored session Behaviour **Saved Sessions** Translation Selection Default Settings Load Colours **E**-Connection Save Proxy **Delete** Telnet - Rlogin E-SSH - Auth -- Tunnels Close window on exit: - Bugs C Always C Never **C** Only on clean exit About Open Cancel

Wenn Du Putty aufrufst, erhälst Du folgendes Fenster:

Du gibst dann unter "Host Name (or IP Adress)" die IP Deines Servers ein. Die IP müsstest Du mit den Unterlagen erhalten haben. Dann klickst Du auf das Feld "SSH" für eine gesicherte Verbindung. Danach nur noch auf "Open" (unten am Rand) klicken und es wird ein Konsolenfenster geöffnet.

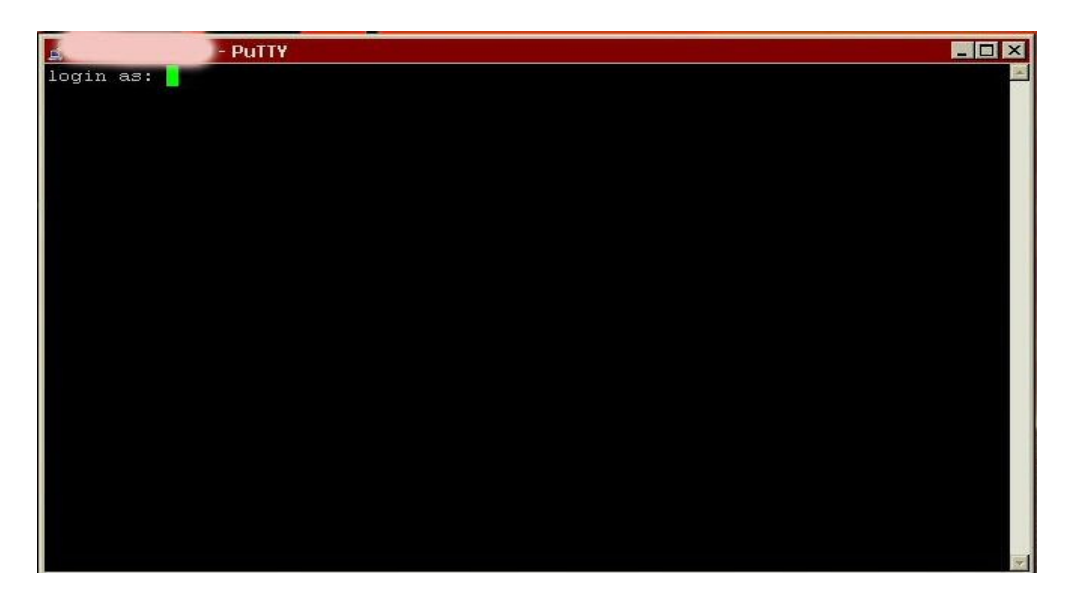

Jetzt gibst Du root ein. Danach erfolgt eine Passwortabfrage. Das Passwort hast Du ebenfalls zugesand bekommen. Dann Enter und wir sind auf der Konsole. Das ist mit dem DOS-Fenster unter Windows vergleichbar, aber die Konsole unter Linux ist wesentlich

mächtiger, kann also mehr. Daher kann man auch wesentlich mehr falsch machen. Vorsicht ist also angesagt!

Linux-User öffnen eine Konsole und loggen sich mit

su

als root ein. Dann mit

#### ssh IP.des.Servers

auf der root-Konsole des Servers anmelden. Auch hier erfolgt eine Passwortabfrage. Es gilt das vom Hoster zugesandte Passwort für den SSH- oder Shell-Zugriff.

## **3. Wie installiere ich jetzt TorrentFlux?**

Dazu müssen wir erstmal herausfinden wohin wir später die php-Dateien kopieren müssen. Dazu müssen wir das *Document root* herausfinden. Dies legt fest wo alle aus dem Internet erreichbaren Dateien abgelegt werden müssen. In der Regel befindet sich diese Angabe in der Datei **httpd.conf** im Verzeichniss **/etc/apche2**. Der Befehl

#### cat /etc/apache2/httpd.conf

gibt die Datei am Bildschirm aus. Sollte der Document\_root dort nicht aufgeführt werden, müssen wir mit

#### cd /etc/apache2

in das Verzeichniss wechseln und mit

#### $l<sub>s</sub>$

nach einer Datei suchen die **vhost** im Namen hat (zB. confixx\_vhost.conf). Dann diese Datei durchsuchen und den Pfad des Document\_root aufschreiben. In den meisten Fällen dürfte der Document root /var/www/htdocs sein. Bei einigen Hostern wird bereits eine erste Domain eingerichtet. Diese nennt sich dann web1. Nehmen wir an es sei **/srv/www/htdocs**, dann wechseln wir mit

#### cd /srvr/www/htdocs

in das Verzeichniss und erstellen dort unser TorrentFlux-Verzeichniss und passen die Rechte an:

mkdir tfx chown wwwrun:www tfx

Mit

#### cd /tfx

in das neue Verzeichniss wechseln.

Dort das Downloadverzeichniss für die Files erstellen und Rechte anpassen:

```
mkdir torrents
chown wwwrun:www torrents
chmod 777 torrents
```
Damit wären die wichtigsten Vorbereitungen erledigt. Jetzt können wir das TorrentFlux-Archiv downloaden. Dazu wechseln wir mit

cd /

in das Hauptverzeichniss zurück und erstellen ein Arbeitsverzeichniss und wechseln dorthin:

mkdir meinkram cd /meinkram

Nun müssen wir das Archiv downloaden:

wget http://switch.dl.sourceforge.net/sourceforge/torrentflux/torrentflux-1.5.tar.gz

Da es sich um ein Archiv handelt, müssen wir es noch entpacken. Mit

tar -zxvf torrentflux-1.5.tar.gz

wird das ganze nun entpackt. Es wurde ein neues Verzeichniss mit allen nötigen Dateien erstellt und dorthin wechseln wir mit

#### cd torrentflux\_1.5

in das entsprechende Unterverzeichnis. Wenn wir jetzt den Befehl

#### ls

eingeben, bekommen wir folgendes:

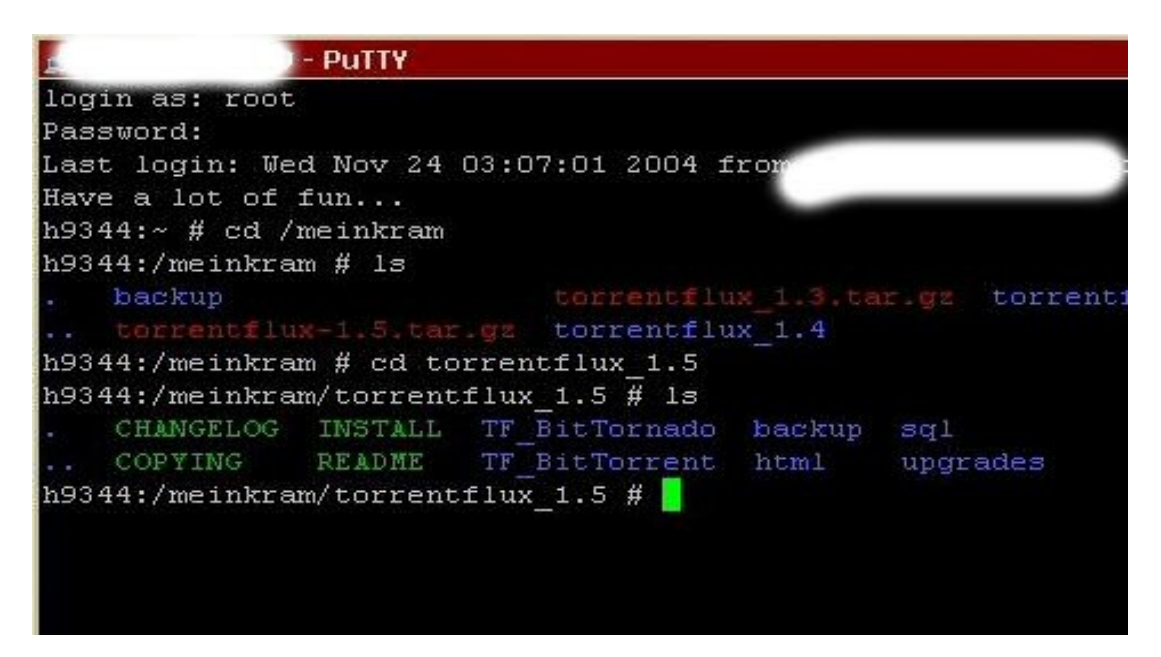

Im Verzeichniss html sind die für uns interessanten Dateien. Diese müssen wir erstmal in das am Anfang erstellte Verzeichniss für TorrentFlux kopieren:

```
cd html
cp * /srv/www/htdocs/tfx/
```
Um zu kontrollieren ob auch alle Dateien angekommen sind, wechseln wir mit

cd /srv/www/htdocs/tfx

in das Verezichniss und geben **ls** ein um uns die Dateien und Verzeichnisse auflisten zu lassen [2]. Sind alle aus dem html-Verzeichniss hier angelangt wechseln wir zurück:

cd /meinkram/torrentflux\_1.5

#### **4. Erstellen der Datenbank**

TorrentFlux benötigt eine Datenbank, ohne diese funktioniert das Programm nicht. Die erstellung nimmt uns das Programm freundlicherweise ab. Dazu wechseln wir in das Verzeichniss sql:

cd sql

Dort findet sich die Datei torrentflux.sql. Diese Datei erstellt die nötigen Einträge in der Datenbank. Doch diese müssen wir erstmal anlegen:

mysqladmin -u root -p create torrentflux

Jetzt wird man aufgefordert ein Passwort einzugeben. Hier müsseen wir das Passwort angeben das Confixx nach der Erstellung des Anbieters angegeben hat. Hat es keine Fehlermeldungen gegeben, wird die Tabelle erstellt:

mysql -u root -p torrentflux < torrentfux.sql

Auch hier müssen wir wieder das Passwort eingeben. Danach wird die ebend erstellte Datenbank mit allen nötigen Informationen für TorrentFlux gefüllt.

#### **5. Konfiguration von TorrentFlux**

Jetzt kommen wir zum eingendlichem: Die richtige Konfiguration von TorrentFlux. Dazu muss die config.php aus dem torrentflux-Verzeichniss angepasst werden. Daher wechseln wir wieder mit

cd /srv/www/htdocs/html/tfx

in das von uns erstellte torrentflux-Verzeichniss. Wir müssen, damit TorrentFlux später auch korrekt aufgerufen werden kann, dem Verzeichniss **/themes** und allen Unterverzeichnissen noch www-Rechte geben:

chown wwwrun:www themes/\*

Mit dem Editor "joe" rufen wir jetzt die Datei **config.php** auf:

joe config.php

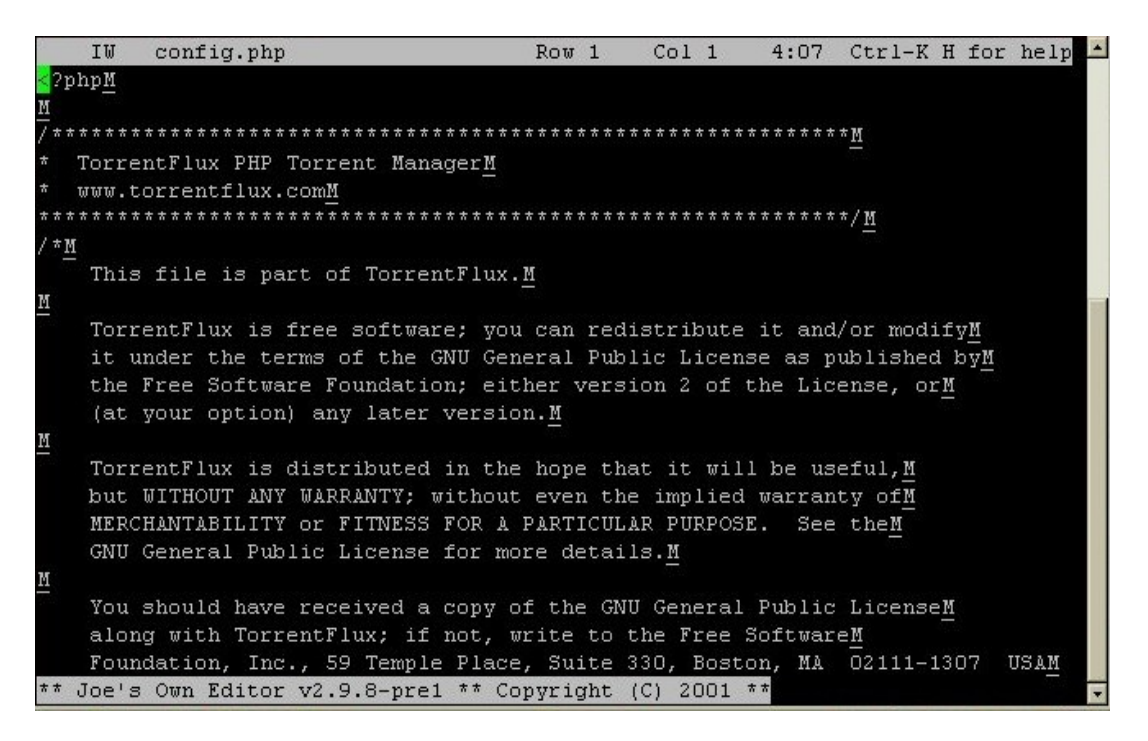

Wichtig sind folgende Abschnitte:

```
/**************************************************************************/
// YOUR DATABASE CONNECTION INFORMATION
/**************************************************************************/
$cfg["db_host"] = "localhost"; // DB host computer name or IP
$cfg["db_name"] = "torrentflux"; // Name of the Database
$cfg["db_user"] = "user"; // username for your MySQL database
$cfg["db_pass"] = "password"; // password for database
/**************************************************************************/
```
Hier geben wir die nötigen Daten für den Zugriff auf die erstellte Datenbank an. Die beiden ersten Einträge bleiben, nur die Einträge "user" und "password" wechseln wir gegen "root" und das entsprechende mysql-Passwort aus (im Allgemeinen das root-Passwort). Die Anführungszeichen hier auf jeden fall mitschreiben!

```
/**************************************************************************/
// Define the PATH where the downloads will go (note that it ends with a /
[slash])
// Note this can be anywhere (not where TorrentFlux is installed)
// must be chmod'd to 777 (DO NOT MAKE THIS THE PATH TO YOUR PHP FILES!)
$cfg["path"] = "/usr/local/torrent/";
     /**************************************************************************/
```
Jetzt müssen wir den Pfad angeben wo unsere Downloads/Uploads später gespeichert werden sollen.

/srv/www/htdocs/tfx/torrents/

Wichtig: Am Ende muss ein "/" stehen!

/\*\*\*\*\*\*\*\*\*\*\*\*\*\*\*\*\*\*\*\*\*\*\*\*\*\*\*\*\*\*\*\*\*\*\*\*\*\*\*\*\*\*\*\*\*\*\*\*\*\*\*\*\*\*\*\*\*\*\*\*\*\*\*\*\*\*\*\*\*\*\*\*\*\*/ // Specify the path to the btphptornado.py or btphptorrent.py python script // Only change the path to this file as needed. // You may use 'btphptornado.py' for BitTornado Client or 'btphptorrent.py' // for the original BitTorrent Client (read the INSTALL file for more). \$cfg["btphpbin"] = "/usr/local/TF\_BitTornado/btphptornado.py"; /\*\*\*\*\*\*\*\*\*\*\*\*\*\*\*\*\*\*\*\*\*\*\*\*\*\*\*\*\*\*\*\*\*\*\*\*\*\*\*\*\*\*\*\*\*\*\*\*\*\*\*\*\*\*\*\*\*\*\*\*\*\*\*\*\*\*\*\*\*\*\*\*\*\*/

In diesem Abschnitt entscheiden wir uns für einen BT-Klienten. Die Vorgabe btphptornado.py ist eine gute Wahl. Der Klient wurde an TorrentFlux angepasst und daher sollte man ihn nehmen. Nur den Pfad zum Klienten müssen wir abändern:

/meinkram/torrentflux\_1.5/TF\_BitTornado/btphptornado.py

/\*\*\*\*\*\*\*\*\*\*\*\*\*\*\*\*\*\*\*\*\*\*\*\*\*\*\*\*\*\*\*\*\*\*\*\*\*\*\*\*\*\*\*\*\*\*\*\*\*\*\*\*\*\*\*\*\*\*\*\*\*\*\*\*\*\*\*\*\*\*\*\*\*\*/ // Specify the btshowmetainfo.py file name // Use the full path to this file -- change as needed.  $\frac{\text{Gcfg}}{\text{Gfig}}$ "btshowmetainfo"] = "/usr/local/TF\_BitTornado/btshowmetainfo.py"; /\*\*\*\*\*\*\*\*\*\*\*\*\*\*\*\*\*\*\*\*\*\*\*\*\*\*\*\*\*\*\*\*\*\*\*\*\*\*\*\*\*\*\*\*\*\*\*\*\*\*\*\*\*\*\*\*\*\*\*\*\*\*\*\*\*\*\*\*\*\*\*\*\*\*/

Hier ebenfalls den Pfad wie oben anpassen. Sonst bekommen wir keine Infos angezeigt.

// --max\_upload\_rate - Set the Default Value for the Max Upload Rate Per Torrent \$cfg["max\_upload\_rate"] = "10"; // KB/second max upload rate for each torrent

In diesem Abschnitt tragen wir die maximale Uploadgeschwindigkeit pro torrent ein. Der Wert sollte aber nicht zu hoch gesetzt werden, etwas Vorsicht ist angesagt, denn wir wollen den Hoster ja nicht auf uns aufmerksam machen.

// --max\_uploads - Set the Default Value for the Max number of Upload connections per Torrent  $$cfq['max$  uploads"] = "4"; // BitTorrent default is 7

Den Wert "4" ändern wir in "7" um.

// -- minport - Set the Default Value for the minport (for port range) \$cfg["minport"] = "49160"; // BitTorrent default is 6881

// --maxport - Set the Default Value for the maxport (for port range) \$cfg["maxport"] = "49300"; // BitTorrent default is 6999

Die Portangabe ist die wichtigste überhaupt. Viele Tracker blockieren die üblichen BT-Ports. Auch sollte die Portrange nicht zu groß gewählt werden. Hier kannst Du die Vorgabe übernehmen oder aber eigene Ports wählen. Der Rest in der Datei kann unverändert gelassen werden. STRG+K+D speichert die abgeänderte Datei und mit STRG+K+X beenden wir den Editor.

Damit die Porteinstellungen auch greifen unbedingt daran denken die Firewall des Servers entsprechend zu konfigurieren. Auf Servern mit SuSE-Linux kann man das über Yast machen, bei anderen Distributionen lest bitte entsprechende Anleitungen. Da es viele verschiedene Möglichkeiten gibt, verzichte ich hier auf eine entsprechende Anleitung. Das würde den Rahmen sprengen.

Um die Konsole zu beenden, einfach das Putty-Fenster schliessen. Linux-User geben den Befehl **exit** ein.

#### **6. Der erste Start**

Nun wird es spannend. Wenn alles richtig konfiguriert wurde, sollte TorrentFlux in unserem Browser mit dem Login-Fenster erscheinen. Dazu rufen wir im Browser die zu unserem Anbieter web1 zugehörige URL auf. Bei Strato-Servern wäre dies z.B. [http://web1.hxxxx.serverkompetenz.net/torrentflux.](http://web1.hxxxx.serverkompetenz.net/torrentflux)

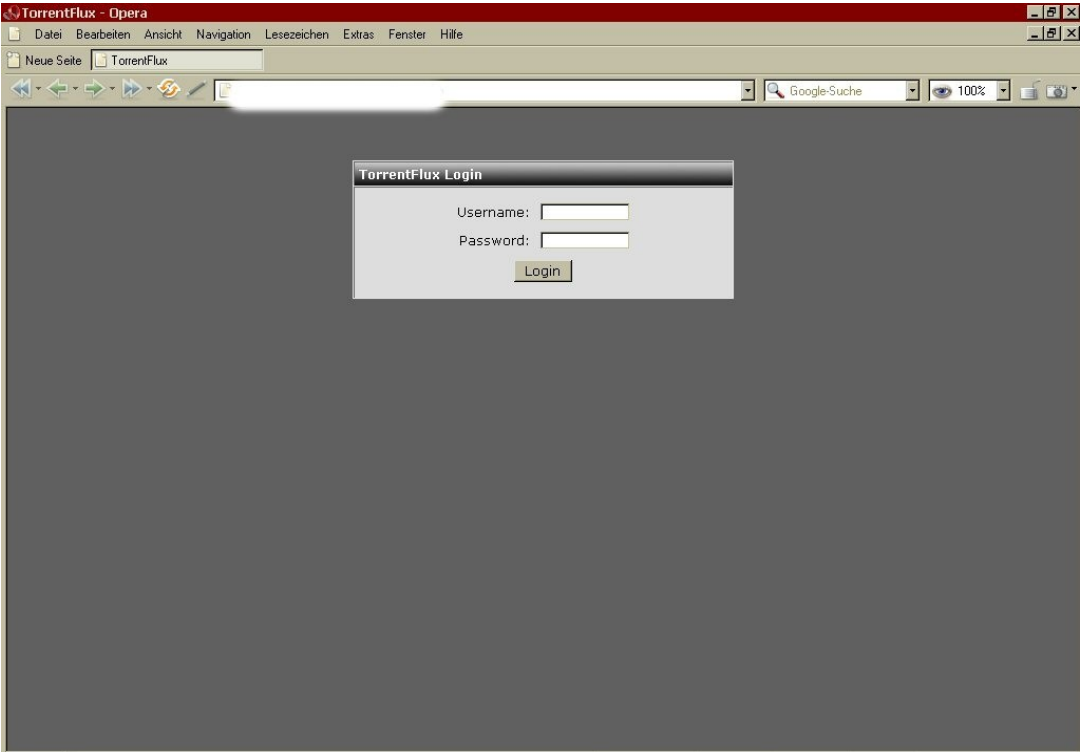

Jetzt muss man nur noch einen Usernamen und ein Passwort eingeben. Diese Daten werden in der Datenbank gespeichert! Daher unbedingt merken. Hat man sich erfolgreich eingeloggt, erscheint die eigendliche TorrentFlux-Seite.

Hinweis: Der erste User der sich bei TorrentFlux anmeldet ist SuperUser, also der Administrator. Er kann u.a. Themes wählen, URL's im Hauptfenster löschen oder neue eintragen, weitere Benutzer anlegen und vieles mehr.

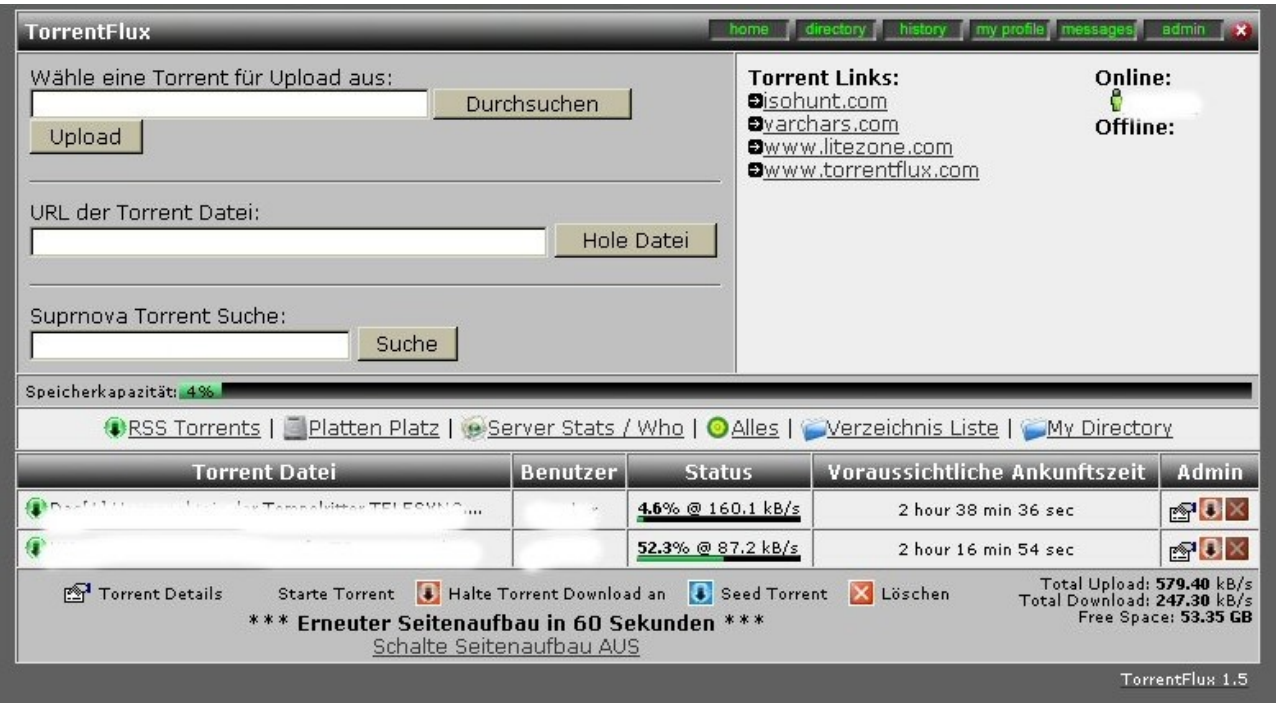

Die Oberfläche ist eigendlich selbsterklärend. Um eine torrent-Datei zu laden auf den Button "Durchsuchen" klicken, das torrent auswählen und mit "Upload" auf dem Server speichern. Wenn das torrent auf dem Server ist, erscheint es in der Liste. Damit alle Funktionen von TorrentFlux genutzt werden können, müssen Pop-Ups erlaubt sein. Um das torrent zu starten klicken wir rechts auf den grünen Pfeil, es geht ein Fenster auf in dem man den Upspeed einstellt und auch wie lange nach fertigstellung des Downloads geseedet werden soll. In dem Fenster sieht man auch die Details zu dem torrent. Wer mit Anti-Leech-Trackern arbeitet, welche das passkey-Verfahren einsetzen, muss unbedingt die Datei vorher auf den heimischen PC laden, da sonst der Key nicht stimmt und somit dem User der Download/Seed nicht zugeordnet werden kann. Bei Trackern die ein direkten download von torrents erlauben kann man die komplette URL in der zweiten Eingabezeile eintragen und mit "Hole Datei" auf den Server laden.

Die "Suprnova Torrent Suche" sollte nicht genutzt werden, da es Gerüchte gibt, das diese Seite unter Beobachtung steht. Das ist aber unter Vorbehalt.

# **7. Einrichten eines verschlüsselten Verzeichnisses (Container)**

Diese kleine Anleitung beschreibt, wie sich mit Hilfe von Loop-AES ([loop](http://loop-aes.sourceforge.net/)[aes.sourceforge.net\)](http://loop-aes.sourceforge.net/) ein verschlüsseltes Laufwerk unter Linux erstellen lässt. Loop-AES habe ich ausgewählt, weil es sehr ausgereift ist, seit Jahren problemlos arbeitet und ständig weiterentwickelt wird. Die Verschlüsselung erfolgt dabei durch das modifizierte Kernelmodul "loop", verwendet wird der Algorithmus AES (Advanced Encryption Standard), der sich in verschiedenen Schlüssellängen (128, 196 und 256 Bit) verwenden lässt. Wahlweise lässt sich mit dem Modul eine komplette Partition oder ein virtuelles Laufwerk verschlüsseln.

Für die Installation sind folgende Programmpakete erforderlich:

- Quellcode von util-linux: <ftp://ftp.kernel.org/pub/linux/utils/util-linux/>
- [Loop-AES](http://loop-aes.sourceforge.net/)
- Entwickler-Umgebung (Kernel-Sourcecode ab 2.0, Compiler und Bibliotheken)

Zuerst besorgen wir uns die aktuelle Version von Loop-AES unter der Adresse

[loop-aes.sourceforge.net](http://loop-aes.sourceforge.net/)

und das aktuelle Paket von util-linux unter

<ftp://ftp.kernel.org/pub/linux/utils/util-linux/>

Anschließend entpacken wir beide Pakete und prüfen, ob die Rahmenbedingungen wie Compiler, Bibliotheken und Kernel-Sourcecode auf unserem System vorhanden sind. Gegebenenfalls die fehlenden Pakete nachinstallieren, meist können sie aus dem Internet für die jeweilige Distribution nachgeladen werden.

Das Paket util-linux enthält so wichtige Programme wie z.B. mount, die für die Verschlüsselung modifiziert werden müssen. Mit cd util-linux\* wird in das Verzeichnis des Programmpakets gewechselt. Mit

cat /pfad/zu/Loop-AES/util-linux-2.xx.diff | patch -p1

werden die entsprechenden Programme gepatcht, mit make übersetzt und danach können sie installiert werden. Dies geschieht mit folgenden Befehlen:

cd util-linux\* ./configure make ADD\_RAW=no cd mount install -m 4755 -o root mount umount /bin install -m 755 losetup /sbin

Im Verzeichnis **mount** befinden sich noch die veränderten Manpages von fstab, losetup, umount und mount. Sie sollten in die entsprechenden Pfade kopiert werden und die alten Versionen überschreiben. Leider sind die Pfadangaben zu den Manpages nicht bei allen Linux-Distributionen gleich, sodass wir sie zuerst auf dem System suchen müssen. Mit man -w mount finden wir z.B. heraus, wo die Beschreibung zum Befehl mount liegt.

Nach der Installation der Programme *mount*, umount und losetup wechseln wir ins Verzeichnis von Loop-AES und übersetzen das Kernelmodul mit make (als root!). Ein make install ist nicht nötig, das Modul sollte bereits in einem Unterverzeichnis von **/lib/modules** liegen. Der Befehl make tests zeigt, ob soweit alles funktioniert.

Wenn ja, können wir nun einen entsprechenden Container erstellen. Diese Option empfiehlt sich dann, wenn gerade keine geeignete Partition frei ist und die Partitionstabelle nicht geändert werden soll (z.B. Bei Dedizierten Servern).

```
dd if=/dev/zero of=/container bs=1024 count=5120
losetup -e AES128 /dev/loop0 /container
mkfs -t ext2 /dev/loop0
losetup -d /dev/loop0
mkdir /mnt/crypted
```
Der Befehl dd lässt eine Datei (unseren Container) mit 5 MB Größe entstehen (5120x1024 Byte). *losetup* weist dem Container das Loop-Device zu und fragt nach dem Passwort, *mkfs* erstellt ein ext2-Dateisystem und mkdir erstellt das Verzeichnis, in das später die zu verschlüsselnden Daten kommen.

Jetzt muss wieder die Datei **/etc/fstab** angepasst werden, die Zeile

/container /mnt/crypted ext2 defaults,loop=/dev/loop1,encryption=AES128 0 0

wird hinzugefügt. Das Laufwerk kann mit umount /mnt/crypted und losetup -d /dev/loop0 von Hand wieder ausgehängt werden.

#### Problemlösungen und weitere Infos

Probleme gibt es leider bei allen neueren SuSE-Distribution. SuSE liefert eine eigene Verschlüsselung mit. Leider liegt diese nicht als Modul vor, sondern wurde fest in den Linux-Kernel eingebacken. Die Lösung des Problems besteht darin, den Kernel mit make xconfig neu zu konfigurieren und darauf zu achten, dass unter "Blockdevices" die Option **»Loopback device support«** auf m wie Modul gesetzt wird. Anschließend muss der Kernel neu übersetzt und installiert werden. Linux-Neulingen empfehle ich allerdings nicht, einen eigenen Kernel zu bauen.

Ebenfalls sollten wir anhand des Datums prüfen, ob das alte Modul loop.o von Loop-AES überschrieben wurde. Dazu gehen wir unter **/lib/modules** in das entsprechende Verzeichnis unseres Kernels und schauen, ob im Verzeichnis **block** das Modul **loop.o** überschrieben wurde.

Viele weitere Einsatzmöglichkeiten von Loop-AES werden in der englischen README beschrieben, sie alle aufzuführen würde den Rahmen meiner kleinen Anleitung sprengen. Unter dem Namen Encrypted-Root-Filesystem-HOWTO gibt es unter <http://www.tldp.org/HOWTO/Encrypted-Root-Filesystem-HOWTO/> eine Anleitung, welche die Verschlüsselung der kompletten Festplatte mit Loop-AES ausführlich beschreibt.

## **Der FTP-Server**

Die Einrichtung von FTP hängt vom vorinstalliertem FTP-Server ab. Wir wollen aber einen FTP-Server der FXP kann: glFTPd. Er ist zwar etwas schwieriger zu installieren und zu konfigurieren, bietet aber die meiste flexibilität.

Dazu wechseln wir in unser "meinkram-Verzeichniss" auf dem Server:

#### cd /meinkram

und laden uns mit das Archiv mit

wget [http://www.glftpd.com/files/glftpd-LNX\\_2.00.tgz](http://www.glftpd.com/files/glftpd-LNX-1.30.tgz)

herunter. Mit

tar -xzf glftpd-LNX\_2.00.tgz

wird das Archiv entpackt. Danach wechselt dann ins Verzichniss glftpd-LNX\_2.00

#### cd glftpd-LNX\_2.00

und startet das Installations-Script mit

```
./installgl.sh
```
Es erscheint eine Begrüßung. Um die Installation fortzuführen einfach Enter drücken.

Dann folgen einige Abfragen:

**Use tcpd [Y]es [N]o:** Y

**Use a jailed environment [Y]es [N]o:** Y

**Please enter the private directory to install glftpd inside [/jail]:** /glftpd

**Use a private Group? [Y]es [No]:** Y

**What would you like your private group be called? [glftpd]:** glftpd

**Who should have access to glftpd? (seperate with ,):** username,root

**Please enter the directory inside /glftpd to install glftpd to [/glftpd]:** /glftpd

**Enter a service name for glftpd:** glftpd

**Enter the port you would like glftpd to listen on [21]:** 5130

Als Port einen nehmen wo man noch mindestens 5-10 Ports nach oben frei hat. Port 21 ist nicht gut geeignet da 22 und 23 schon vergeben sind. 5130 (5130-5140) würde gehen. Hier selber entscheiden. Danach läuft das Script durch.

**Do you want to use [I]netd or [X]inetd?** X

**Do you wish to use European weeks? [Y/N]:** Y

**Please specify location, inside /glftpd/glftpd, to install the cert (ftpd-dsa.pem) [/etc]:** /etc

**Please specify a generic name for this certificate (press enter for glftpd):** glftpd

Jetzt wird das Zertifikat wie ebend angegeben erzeugt. Nun noch die glftpd.conf in "/glftpd" ändern. Hier müssen folgende Einträge angepasst werden:

**Sitename\_long Sitename\_short**

Example: Sitename\_long BimmelMemberFTP

Example: Sitename\_short BMF

Ausserdem müssen hier noch Einträge für den Zugriff über TLS gemacht werden.

Für reinen TLS Loggin:

**userrejectsecure !\* userrejectinsecure \* denydiruncrypted \* denydatauncrypted \***

für entweder/oder (also beides)

**userrejectsecure !\* userrejectinsecure !\* denydiruncrypted !\* denydatauncrypted !\***

Danach den deamon neu starten

/etc/init.d/xinetd restart

#### oder killall -USR2 xinetd

Nun auf der Konsole am FTP-Server einloggen:

#### ftp localhost 5130

Name=glftpd Passwort=glftpd

Wenn ihr eingeloggt seit legt einen neuen User an:

site adduser UserName Passwort

Example: site adduser SiteOp abakus

Nun dem User rechte geben um sich auch von aussen (andere IP als die locale) einzuloggen

#### site addip UserName \*@\*

Nun kann sich der User von überall einwählen. Hier können auch einzelne IP oder IP-Bereiche hinterlegt werden.

Example: site addip SiteOp \*@\*

Dem User alle Rechte plus Zusatz-Flags geben:

site change UserName flags +134ABCDEFGHI

Example: site change SiteOp flags +134ABCDEFGHI

Den glftp Account löschen:

site deluser glftpd

dann sollte das hier kommen:

"200 Thank you for deleting yourself." lol

Nun ausloggen und mit neuen User einloggen. Das bekommt ihr wohl auch ohne Example hin? Oder? Nun den glftpd Account löschen:

#### site purge

Damit ist Glftpd installiert, ein User angelegt und betriebsbereit.

Weitere Konfigurationsmöglichkeiten:

Wenn ihr ein neues Verzeichnis erstellt habt auf dem FTP, NICHT VERGESSEN die RECHTE 777 (chmod 777 verzeichniss) dem Verzeichnis zu geben, da es sonst Probleme geben könnte, beim Verzeichnisse erstellen, Uploaden und/oder Downloaden.

Userkonfigurationen könnt ihr ändern in der Datei die zum jeweiligen User gehört in: **/glftpd/ftp-data/users,** oder ihr macht es direkt mit den SITE Befehlen, aber ich führe hier nur auf wie man es in den einzelnen Configs macht.

**LOGINS** 2 0 -1 -1 die "2" steht für die Anzahl der LOGINS die er gleichzeitig machen kann

**FLAGS** sind die Rechte. Bei Admins : 134ABCDEFGHI

**DIR /** da könnt ihr sein HOME Verzeichnis(FTP-INTERN) eintragen z.B. /incoming/

**CREDITS 15000** <-- die 15000 sind die BYTES, die er noch leechen darf, kann man beliebig

editieren.

**RATIO 3** <-- die 3 ist hier der Multiplikator (1 MB Upload gibt 3 MB Download). 0 steht für UNLIMITED

**ALLUP, ALLDN, WKUP, WKDN, DAYUP, DAYDN, MONTHUP, MONTHDN** stehen alle für SEINE Statistik und haben NICHTS mit Credits zu tun

**NUKE** <-- SCENE Intern.

**IP \*@\*** <-- \*@\* bedeutet, dass er von ÜBERALL aus auf den FTP kann, man kann da auch eine einzelne Maske eintragen wie in etwa 80.55.\*.\* dann kann er nur mit dieser Range drauf.

Eine komplette Übersicht gibt es unter **<http://glftpd.com/files/docs/glftpd.docs>**

# **Fehlersuche**

## safe mode

Möglicherweise wird TorrentFlux beim ersten Start einen Fehler ausgeben in dem etwas von **Safe\_Mode** steht. Sollte das der Fall sein, müssen wir die Datei **php.ini** editieren. Zu finden ist Datei in der Regel im Verzeichniss /etc. Dazu wieder mit dem Editor joe die Datei öffenen

#### joe php.ini

und nach dem Eintrag **safe\_mode = On** suchen. Diesen Eintrag nach **safe\_mode = Off** abändern und wieder mit STRG+K+X speichen und Joe beenden. Mit

# /etc/init.d/xinetd restart

#### /etc/init.d/apache2 restart

den Webserver neu starten. Danach sollte es keine Fehlermeldung zum Safe Mode geben. Bei dem Anbieter Server4You geht das nur über die Adminoberfläche Confixx zu ändern. Ansonsten siehe [4] im Anhang.

#### torrent died

Sollte dieser Fehler auftreten, kann es sein das die beiden Python-Scripte zum starten der torrents nicht ausführbar sind. Dazu im Verzeichniss

## **/meinkram/torrentflux\_1.5/TF\_BitTornado**

nach den beiden Dateien **btshowmetainfo.py** und **btphptornado.py** sehen. Diese beiden Dateien ausführbar machen:

#### chmod  $+x$  777  $*$ . py

Danach sollte der Fehler nicht mehr auftreten.

## **Der Schluss**

Ich hoffe nichts vergessen zu haben und das Ihr mit dieser Anleitung klargekommen seid. Diese Anleitung ist auch für TorrentFlux 1.4 und TorrentFlux 2.0 anwendbar, jedoch ist der Login anders und die TF-Seite sieht etwas anders aus. Wer eine andere Linux-Distribution als SuSE nutzt, muss die Pfade entsprechend abändern. Alle Pfade sind Beispiele und können von der jeweiligen Serverkonfiguration abweichen. Bitte seht nochmal alle Einstellungen durch, oftmals schleichen sich Fehler ein die man erst beim check entdeckt. Vergesst auch nicht die eingerichteten Ports von TorrentFlux und dem FTP-Server in eurer Firewall freizuschalten, da es sonst zu Problemen kommt.

## Was noch in die Anleitung kommt:

- Das verschlüsselte Verzeichniss für TorrentFlux nutzbar machen
- Webproxy einrichten für Trackerzugriff (IP-Abhängigkeit)
- FTP-Zugriff auf das torrents-Verzeichniss

# **Anhang**

## [1] Gruppen und User (chown)

Jede Datei und jedes Verzeichniss unter Linux gehört einem Benutzer und einer Benutzergruppe. Der Sinn liegt in den Schutzmechanismen von Linux. So sollen Dateien, die dem Benutzer root gehören ja nicht aus dem Internet oder einem anderem Benutzer verändert oder ausgeführt werden können. Die Information welche Benutzer und Benutzergruppe wir bei Dateien, die aus dem Internet aufrufbar sein sollen, einstellen müssen finden wir im Allgemeinen in der httpd.conf. Dennoch kann es zu Abweichungen durch die verwendete Distribution oder spezielle Einstellungen des Serverhosters geben.

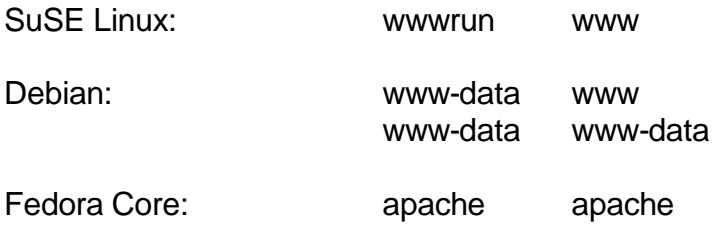

[2] Inhaltsverzeichniss von /tfx nach dem kopieren:

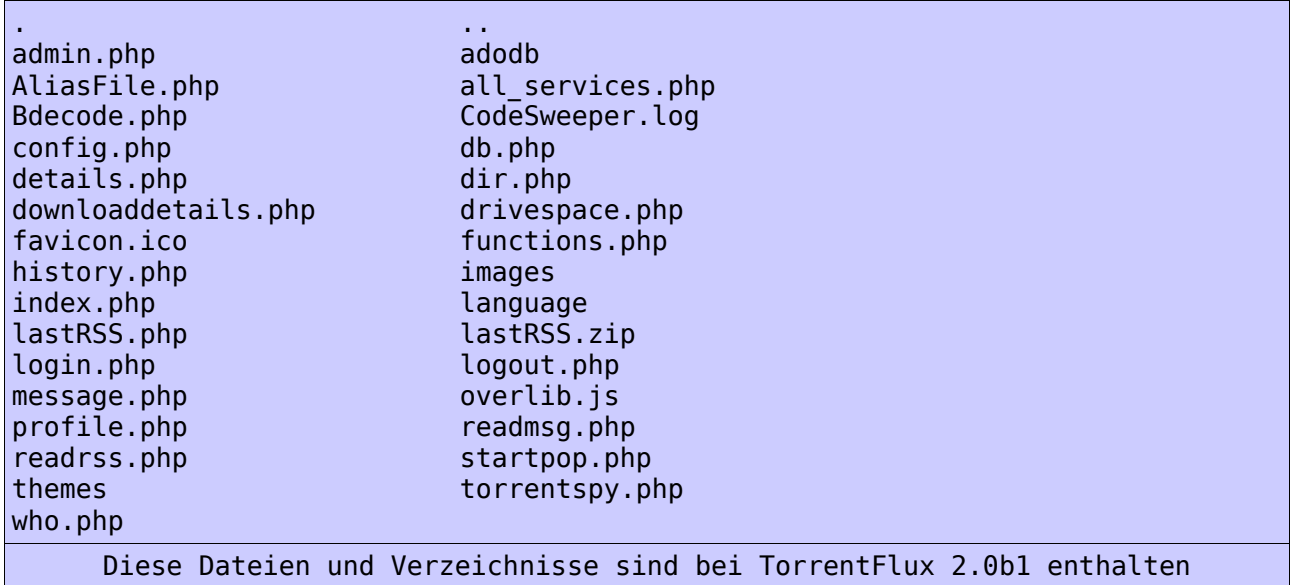

## [3] Nützliche Software

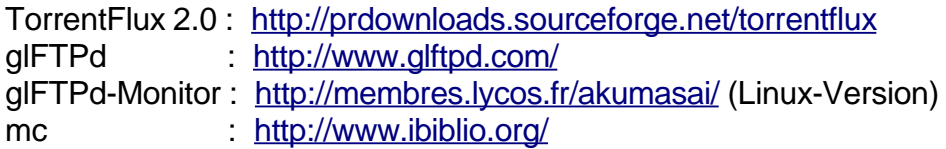

## [4] Abweichende Befehlseingaben für den Neustart von Webdiensten

Fedora Core: /etc/init.d/httpd restart /etc/init.d/xinetd restart

Erstellt von B47 – 11/2004 8. Bearbeitete Version (07/2005) All Trademarks by Owner All Right by Owner

> Special Thanks to: Jan Allgeier squaredrone b0bf0x

Big THX to propain\_44 for testing